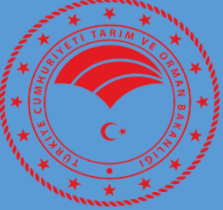

**TARIMSAL YAYIM VE DANIŞMANLIK SİSTEMİ (TYDBİS) YETKİ BELGESİ BAŞVURUSU İL/İLÇE MÜDÜRLÜĞÜ KULLANIM KILAVUZU**

# **İÇİNDEKİLER**

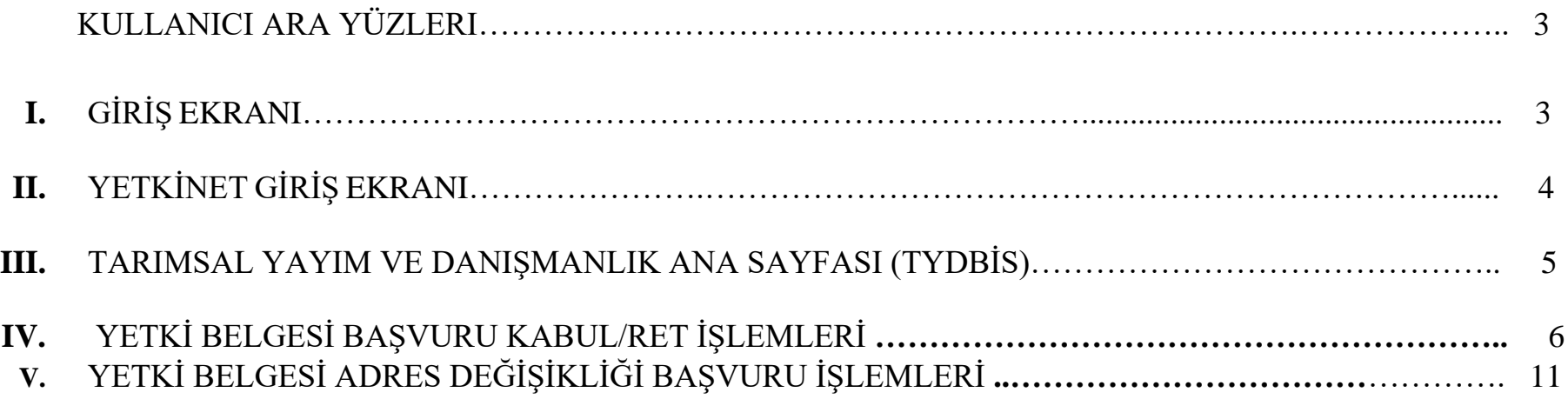

# **KULLANICI ARA YÜZLERİ**

## **I. GİRİŞ EKRANI**

Başvuru Değerlendirme Sayfasına ulaşılması için [https://tydbis.tarimorman.gov.tr](https://tydbis.tarimorman.gov.tr/) linki kullanılmalıdır. Linke tıklandığında şekildeki ekran gelmektedir.

#### **Ekran-1**

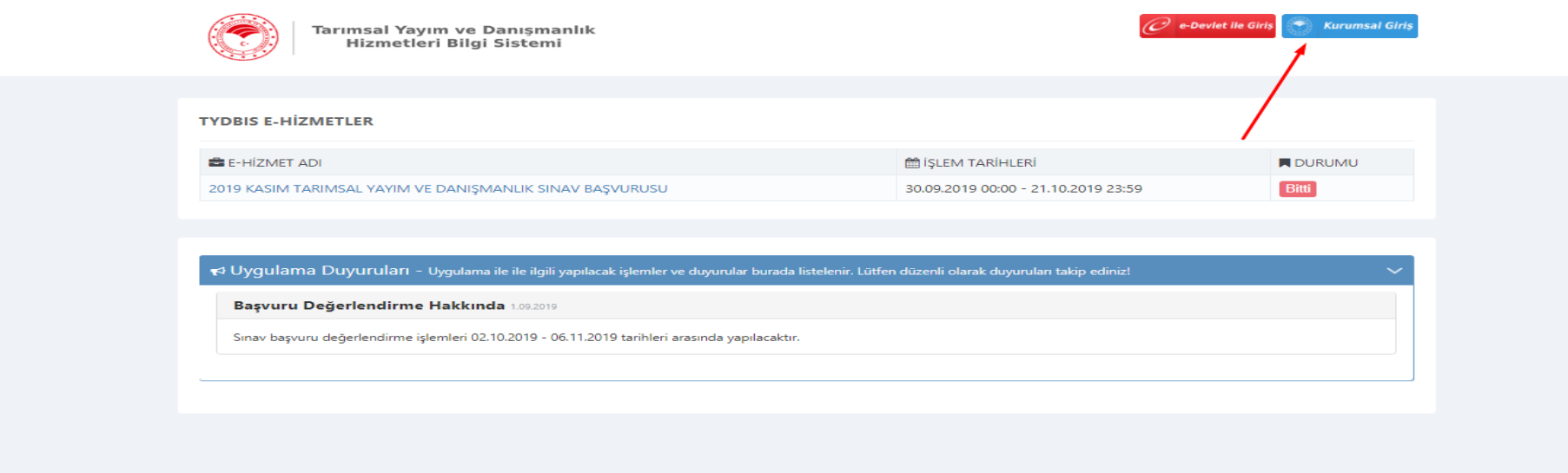

Bu ekranda "Kurumsal Giriş" butonu tıklanarak Yetki-Net giriş ekranına yönlendirilmektedir.

## **II. YETKİNET GİRİŞ EKRANI**

Kurum kullanıcı adı ve şifresi (Belgenet'te kullanılan kullanıcı adı ve şifresi) ile sisteme giriş yapılarak **Tarımsal Yayım ve Danışmanlık Ana Sayfası (TYDBİS)** açılmaktadır.

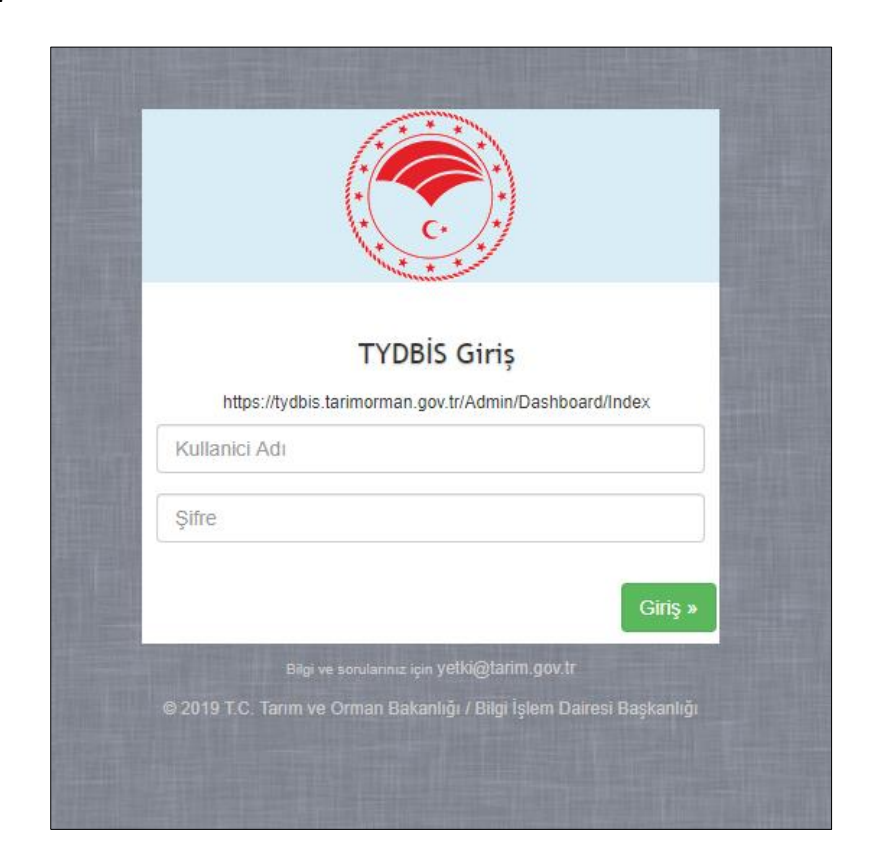

### **III. TARIMSAL YAYIM VE DANIŞMANLIK ANA SAYFASI (TYDBİS)**

Kullanıcı adı ve şifre ile girildiğinde aşağıdaki ana ekran **(Ekran-3)** gelmektedir. Ana ekranda, Toplam Başvuru Sayısı, Toplam Kabul Bekleyen Başvuru Sayısı (işlem bekleyen başvuru sayısını), Kabul Bekleyen Sınav Başvuru Sayısı, Kabul Bekleyen Sertifika Başvuru Sayısı ve Kabul Bekleyen Yetki Belgesi Başvuru Sayısı yer almaktadır. Bu başvurulardan Kabul Bekleyen Başvurular hangi bölümde ise (Sınav, Sertifika veya Yetki Belgesi); sol menüde yer alan **"Başvurular"** menüsünün alt menülerden ilgili olan menüye gidilerek işlem gerçekleştirilir.

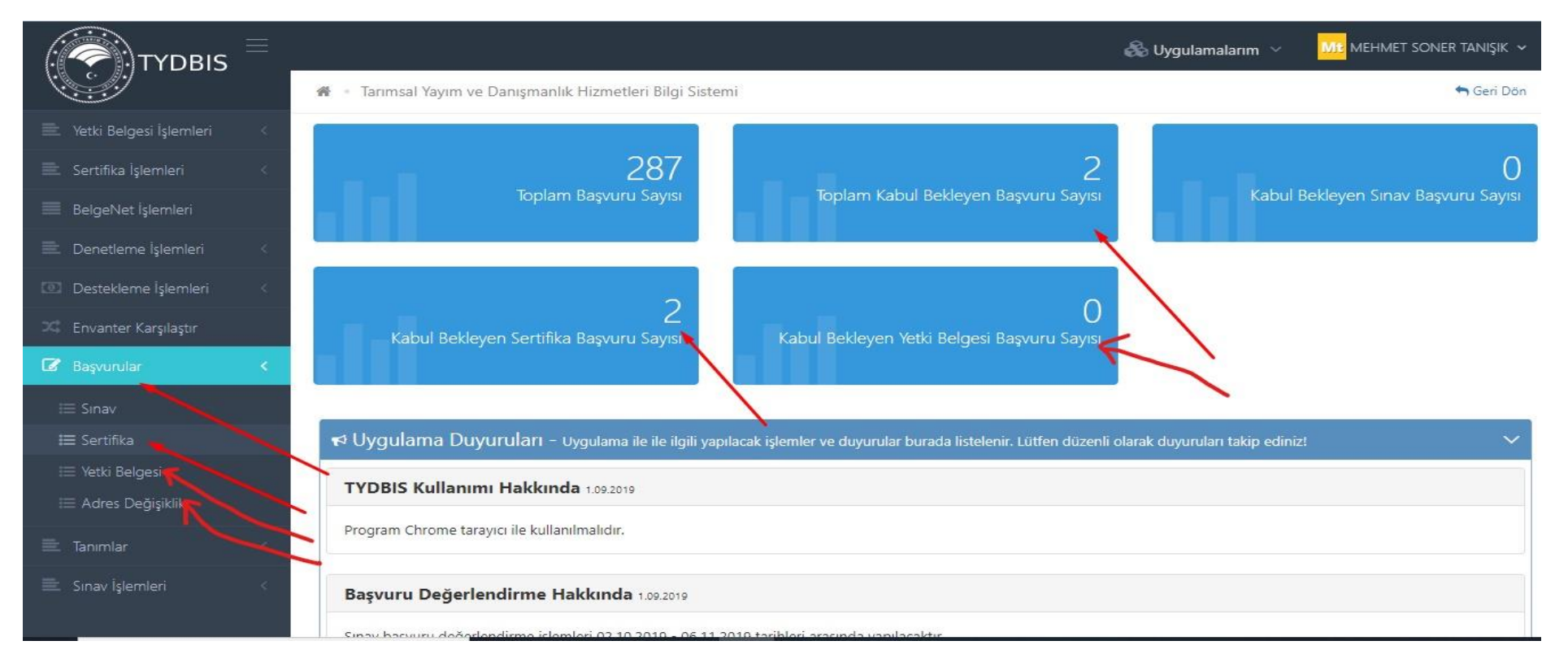

### **IV. YETKİ BELGESİ BAŞVURU KABUL/RET İŞLEMLERİ**

Yetki Belgesi başvurusu ile ilgili tüm başvurular [https://tydbis.tarimorman.gov.tr](https://tydbis.tarimorman.gov.tr/) üzerinden e-devlet kapısından yapılır. Bu başvurular il müdürlüğü tarafından Tarımsal Yayım ve Danışmanlık Bilgi Sistemi (TYDBİS) üzerinden değerlendirilerek, yetki belgesi düzenlenmesi amacıyla aynı sistem üzerinden Eğitim ve Yayın Dairesi Başkanlığına gönderilir.

Öncelikle Ana Ekran'da (**Ekran-3**) görüldüğü gibi ekranın sol tarafında yer alan **"Başvurular", "Yetki Belgesi"** menüsüne girilir. Aşağıdaki ekranda **(Ekran-4)** yer alan listeden veya kişinin ad, soyad ve TC Kimlik No bilgileri girilerek bulunacak olan başvuruya ait bilgiler ekrandaki gibi görülecektir. Başvuru Adı ve kişi bilgilerinin en sağında yer alan **"İşlemler"** menüsünden **"Başvuru Görüntüle"** butonu tıklanır. **"Başvuru Görüntüle"** sırası ile kişi bilgileri, kuruluş bilgileri, başvuru ile ilgili sisteme yüklenen belgeleri içermektedir. İl/İlçe Müdürlüğü **Ekran-**5'te yer alan bilgi ve belgeleri kontrol etmeli ve eksik belgelerin başvuru sahibi tarafından gelmesini beklemeli ve tüm bilgi ve belgeler tamamlanınca uygun görüş raporu için büro, oda, dernek ziyareti yapılmalıdır.

Uygun görüş raporu olumlu ise; yine **Ekran-4**'te görüldüğü gibi Başvuru Adı ve kişi bilgilerinin en sağında yer alan **"İşlemler"** menüsünden "Başvuru Değerlendir" butonu tıklanır ve **Ekran-6**'daki gibi başvuru değerlendirme ekranı karşımıza çıkar. Burada eğer uygun görüş raporu olumlu ise kriterlerin solundaki kutucuklar tıklanır, başvuru durumu seçilerek gerekli açıklama yapılır ve **"Kaydet"** işlemi ile ilçe müdürlüğünden il müdürlüğüne, il müdürlüğünden de Başkanlık onayına gitmesi sağlanır. İlçe müdürlüğünden il müdürlüğüne gelen başvurular aynı yöntemle sistem üzerinden kontrol edilerek gerekli açıklama ile Başkanlık onayına gönderilir.

Eğer bilgi ve belgelerde yanlışlık ve eksiklik var ise Başvuru Durumu **"Başvuru Reddedildi"** seçilmeli, bu durumda alt menüde yer alan Başvuru Ret Nedenlerinden uygun olan seçenek seçilmeli ve gerekli açıklama yapılarak "**Kaydet"** butonuna tıklanarak işlem yapılmalıdır.

Eğer kesinlikle reddedilmesi gereken bir başvuru ise uygun ret nedeni seçilip gerekli açıklama yapılarak **"Kaydet"** butonu tıklanarak işlem reddedilir ve başvuru işleme alınmaz. Yürürlükteki mevzuata kesinlikle uymayan ve reddedilen başvurular hariç tüm **"Başvuru Reddedildi"**  işlemlerinde başvuru sahibinin bir önceki başvurudaki eksiklikleri tamamlayarak yeniden başvuru yapması gerekmektedir.

Açıklama bölümlerinin hem başvuru sahibi hem de Başkanlıkta işlemi yürütecek personelin konuyu daha iyi anlamasını sağlayacağından doldurulması önem taşımaktadır.

\* Yetki Belgesi Başvuru İşlemleri

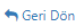

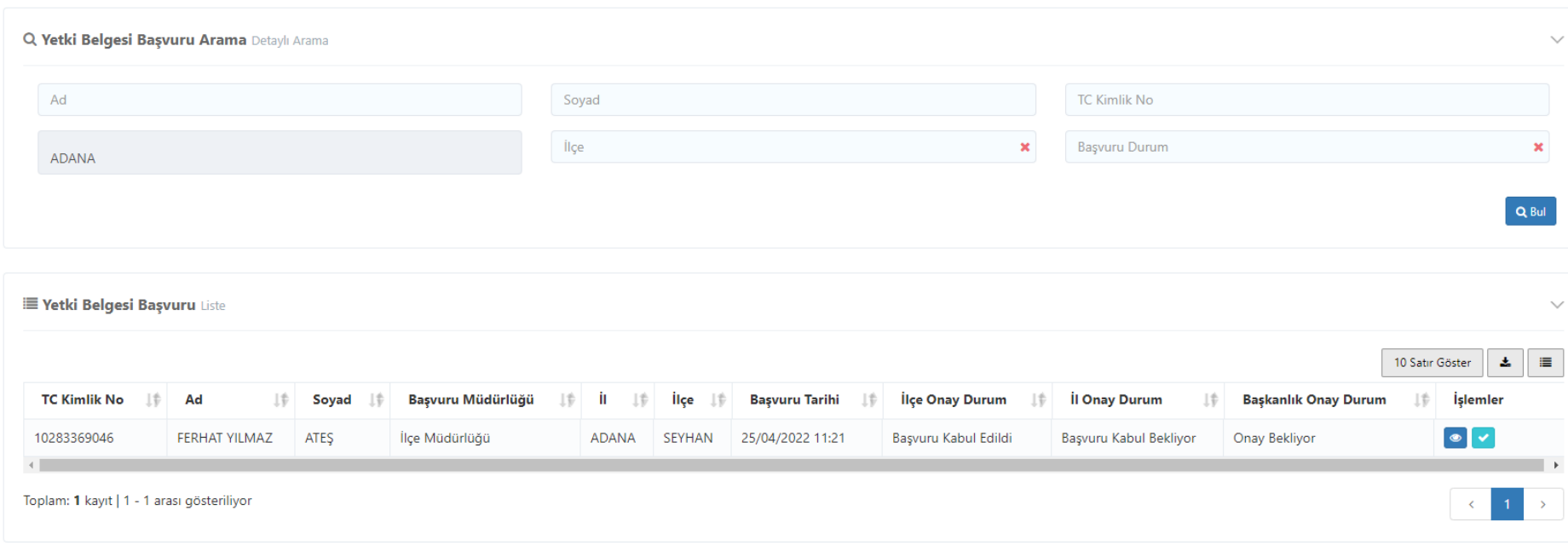

Başvuru Görüntüle

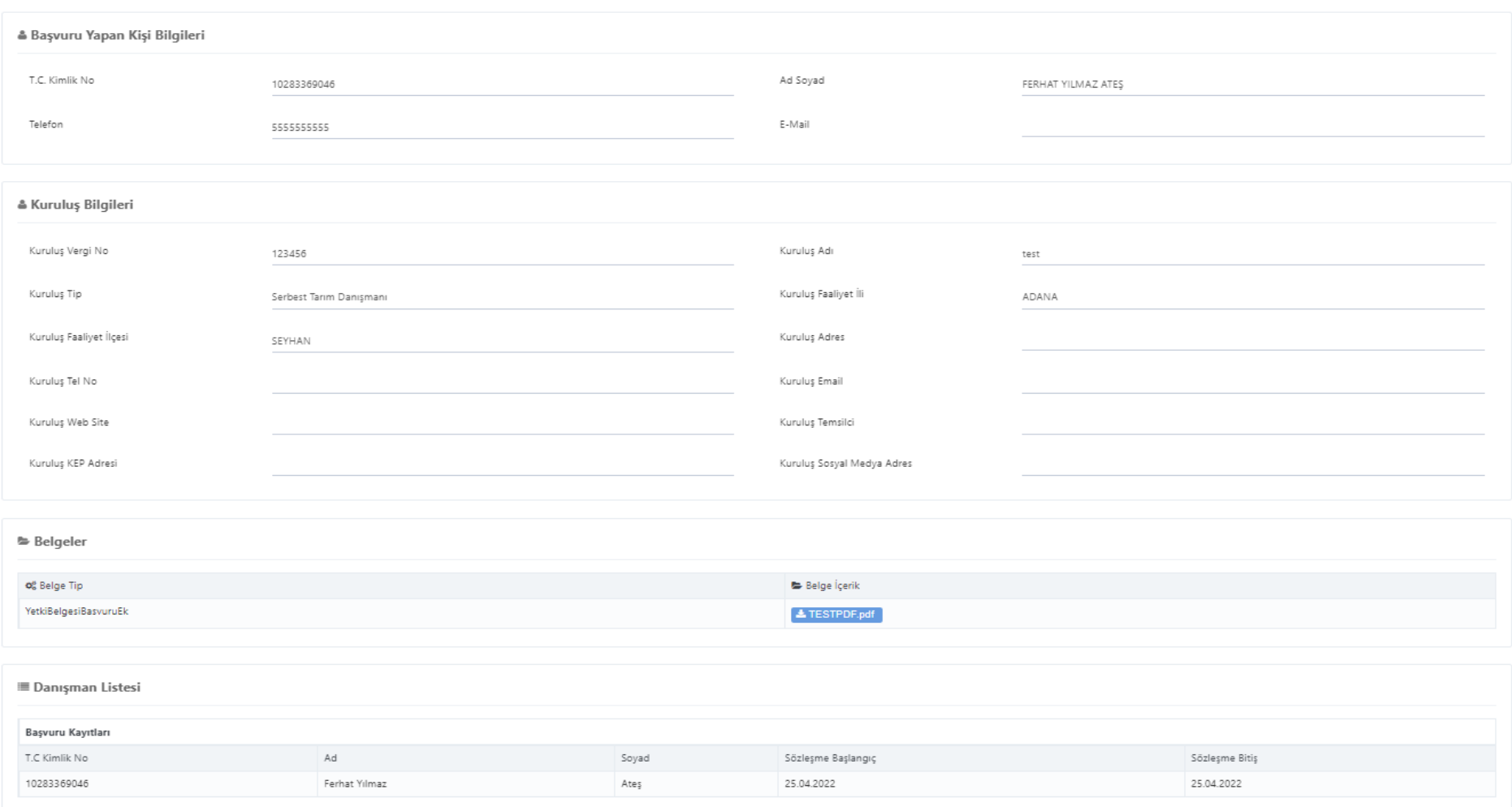

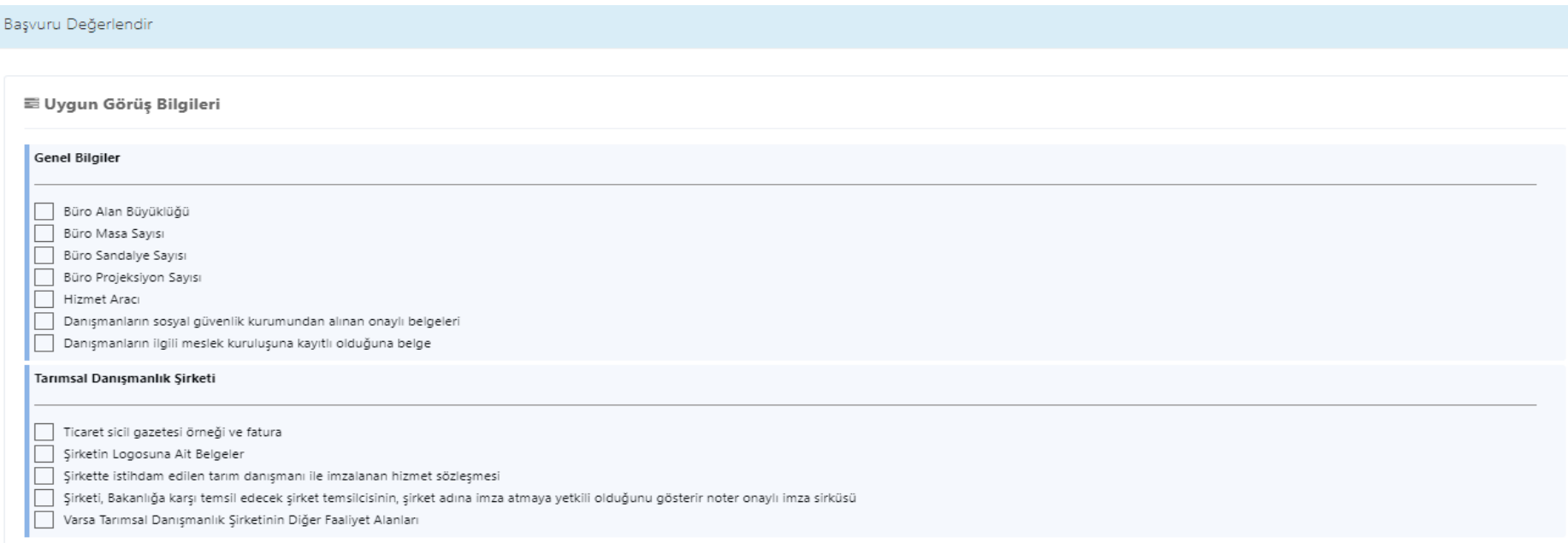

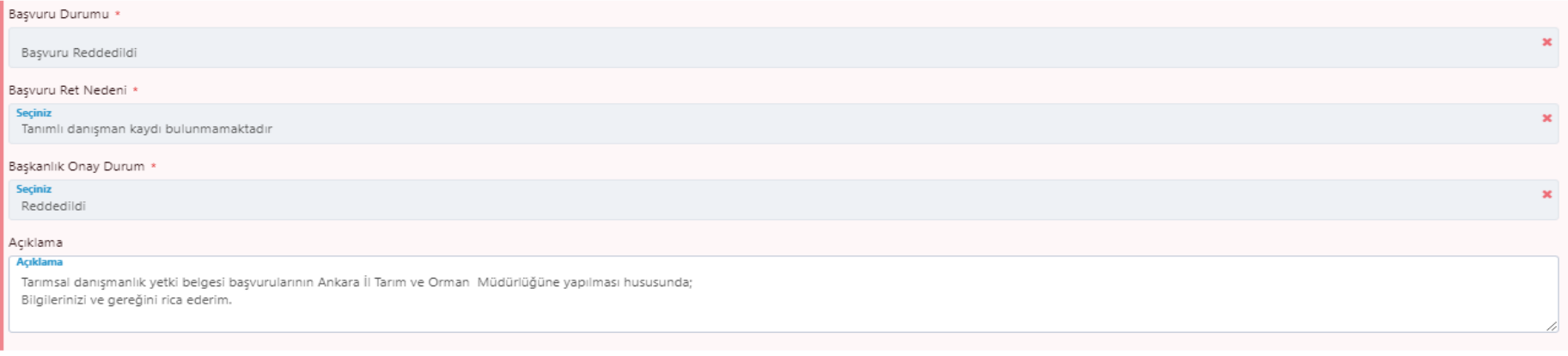

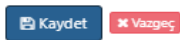

 $\times$ 

### **V. YETKİ BELGESİ ADRES DEĞİŞİKLİĞİ BAŞVURU İŞLEMLERİ**

Öncelikle Ana Ekran'da (**Ekran-3**) görüldüğü gibi ekranın sol tarafında yer alan **"Başvurular", "Adres Değişiklik"** menüsüne girilir. Aşağıdaki ekranda **(Ekran-7)** yer alan listeden veya kişinin ad, soyad ve TC Kimlik No bilgileri girilerek bulunacak olan başvuruya ait bilgiler ekrandaki gibi görülecektir. Başvuru Adı ve kişi bilgilerinin en sağında yer alan **"İşlemler"** menüsünden **"Başvuru Değerlendir"** butonu tıklanır. **"Başvuru Değerlendir"** sırası ile kişi bilgileri, kuruluş bilgileri, başvuru ile ilgili sisteme yüklenen belgeleri içermektedir. İl/İlçe Müdürlüğü **Ekran-**8'de yer alan bilgi ve belgeleri kontrol etmeli ve eksik belgelerin başvuru sahibi tarafından gelmesini beklemeli ve tüm bilgi ve belgeler tamamlanınca uygun görüş raporu için büro, oda, dernek ziyareti yapılmalıdır.

Uygun görüş raporu olumlu ise; tekrar **"Başvuru Değerlendir"** butonu ile başvuru değerlendirme ekranı açılmalıdır. Burada eğer uygun görüş raporu olumlu ise kriterlerin solundaki kutucuklar tıklanır, başvuru durumu seçilerek gerekli açıklama yapılır ve **"Kaydet"** işlemi ile ilçe müdürlüğünden il müdürlüğüne, il müdürlüğünden de Başkanlık onayına gitmesi sağlanır. İlçe müdürlüğünden il müdürlüğüne gelen başvurular aynı yöntemle sistem üzerinden kontrol edilerek gerekli açıklama ile Başkanlık onayına gönderilir.

Eğer bilgi ve belgelerde yanlışlık ve eksiklik var ise Başvuru Durumu **"Başvuru Reddedildi"** seçilmeli, bu durumda alt menüde yer alan Başvuru Ret Nedenlerinden uygun olan seçenek seçilmeli ve gerekli açıklama yapılarak "**Kaydet"** butonuna tıklanarak işlem yapılmalıdır.

Açıklama bölümlerinin hem başvuru sahibi hem de Başkanlıkta işlemi yürütecek personelin konuyu daha iyi anlamasını sağlayacağından doldurulması önem taşımaktadır.

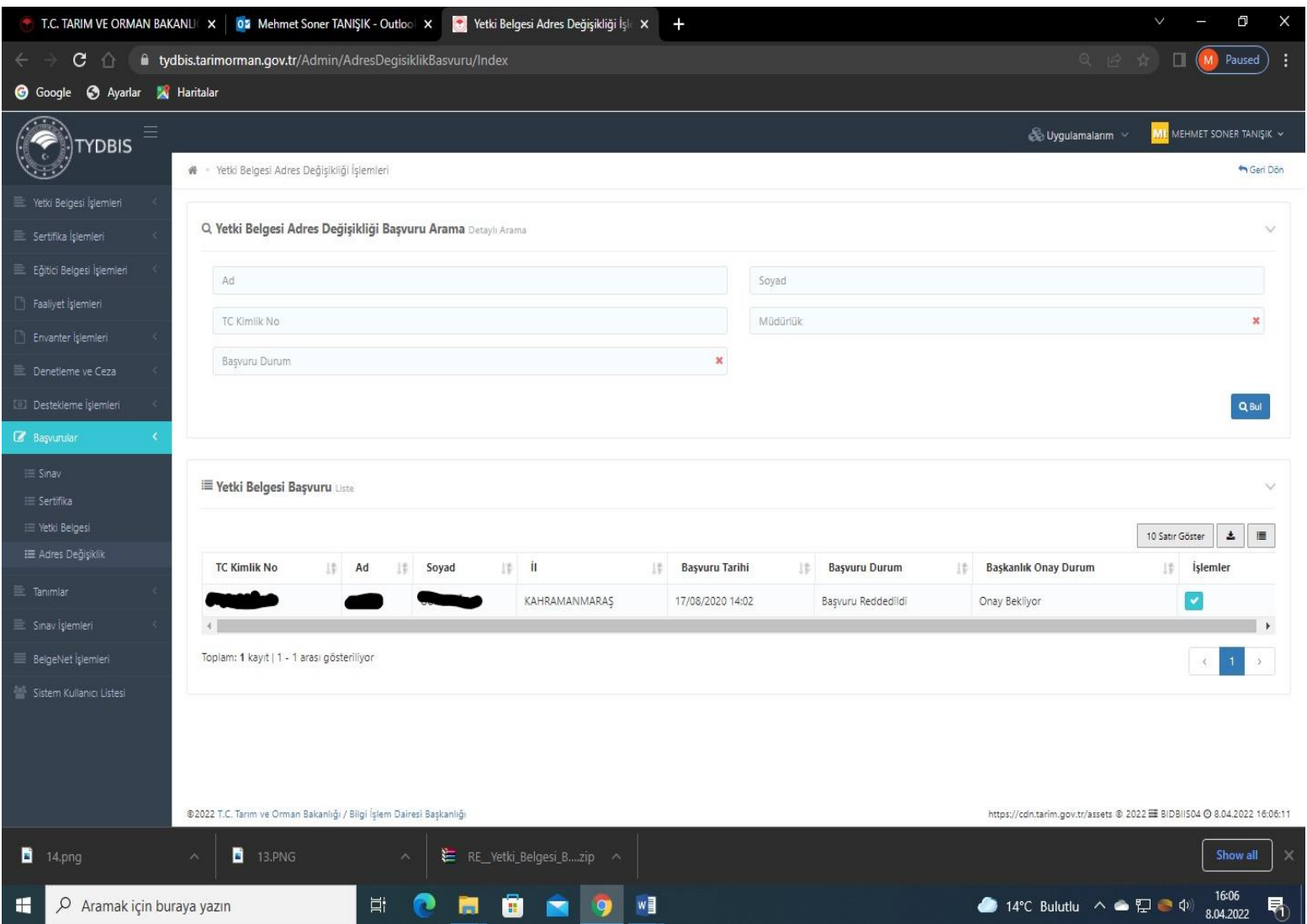

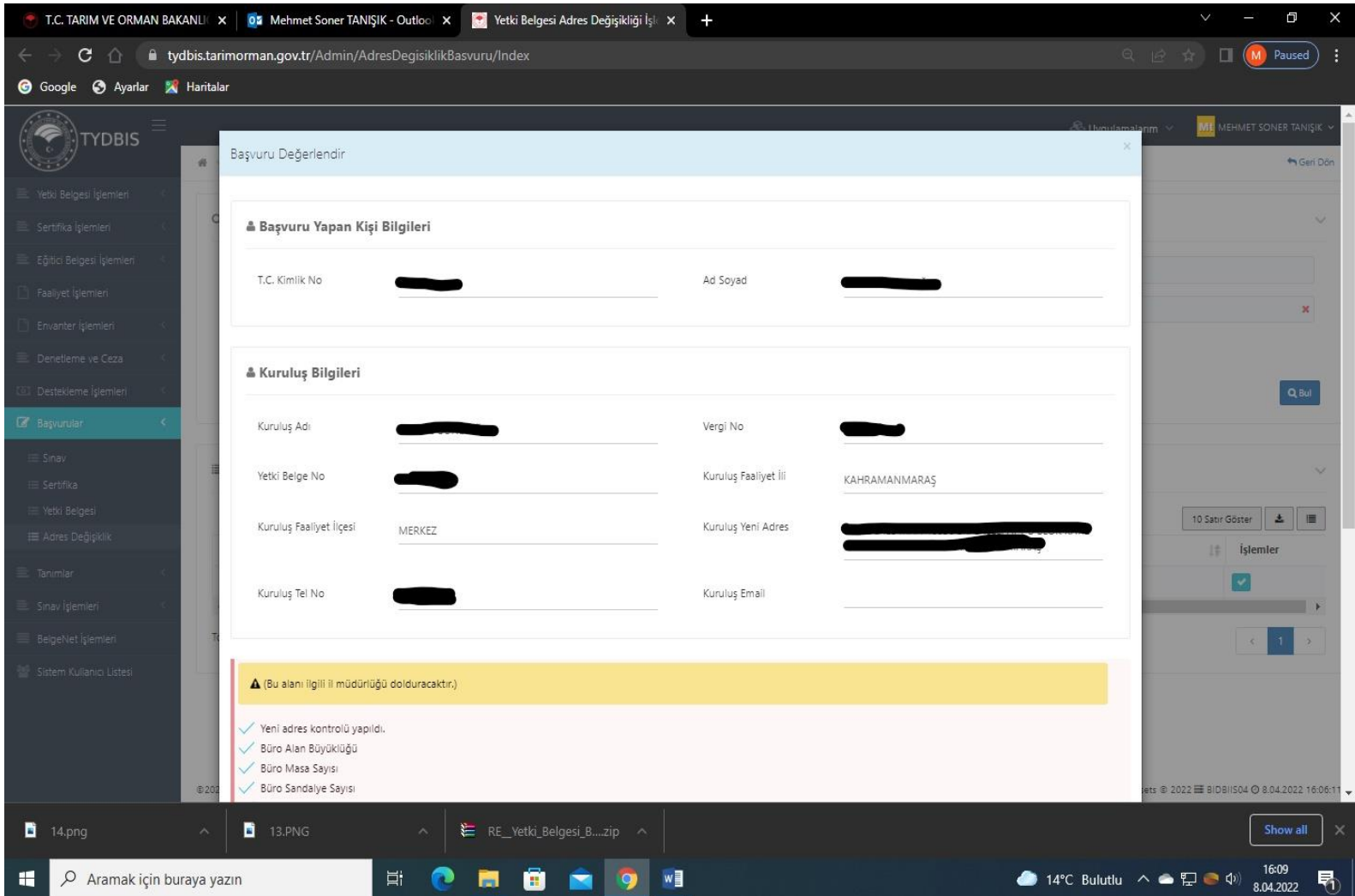

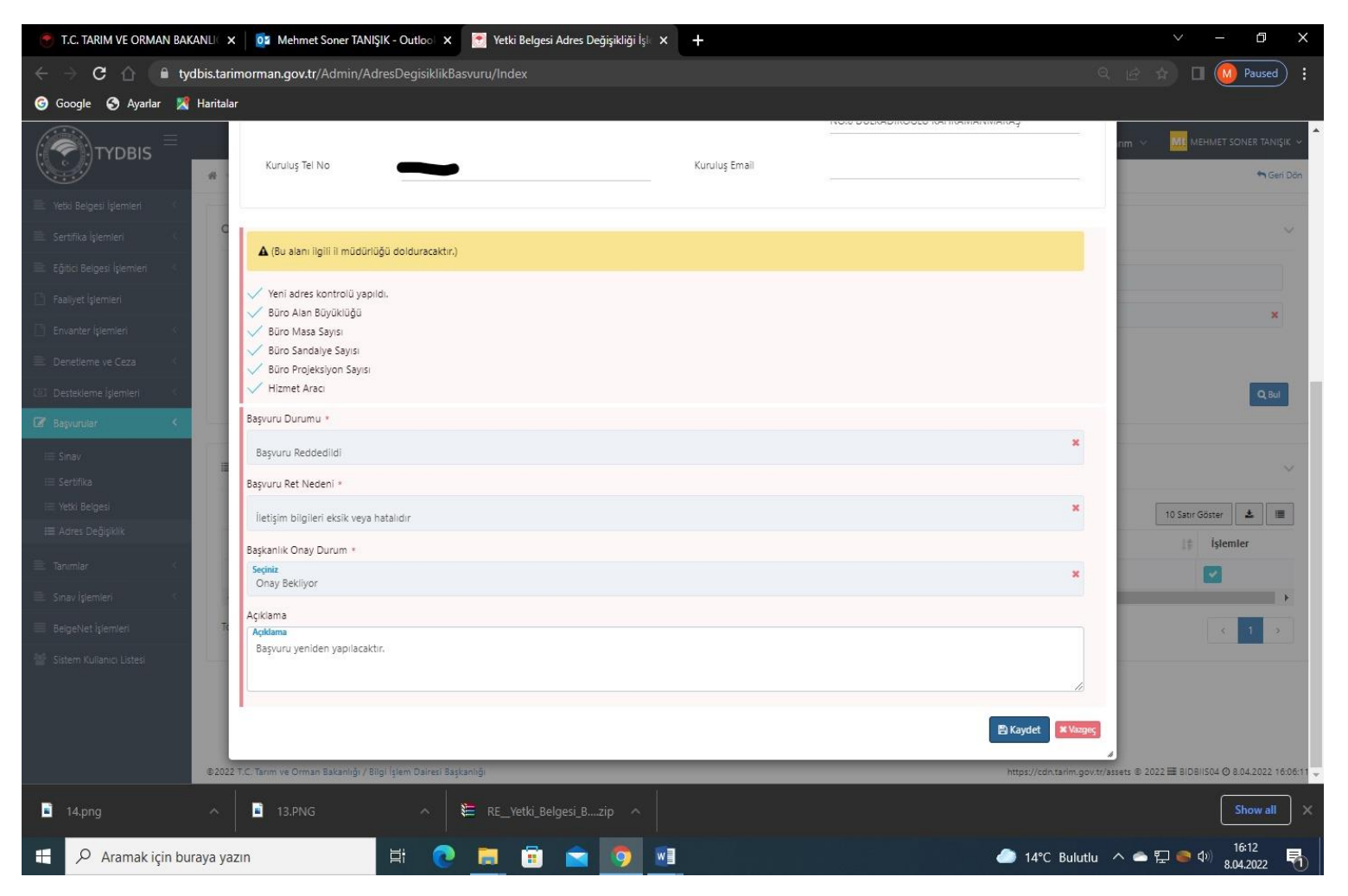